## Grenoble Logo 1<sup>(Snowflake)</sup> (Snowflake)

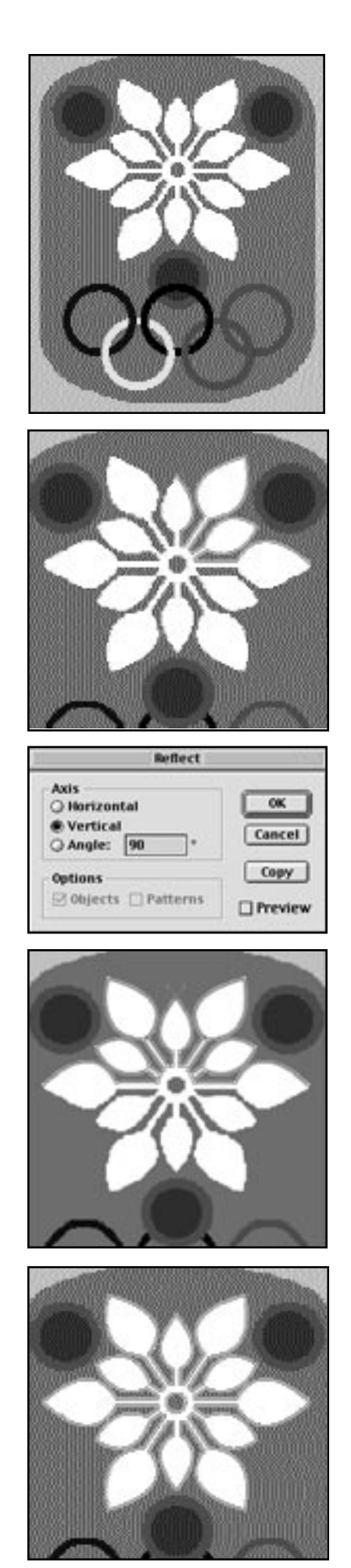

- Examine the logo, notice: a) That the snowflake is reflected both horizontally and vertically b) That the olympic rings are linked c) That there are three identical circles with stroke and fill. **1)**
- Draw the snowflake from the top point over to the right point. Remember to optionclick to change the direction of the pen tool. **2)**
- Select the line, double-click on the reflect tool, and select vertical 90 and press copy. This will generate a reflected copy of your line. **3)**
- Drag this line into place using the selection tool. Using the direct-selection tool, drag across the top two points, selecting them only, and press command-J to join. **4)**
- Select the line, double-click on the reflect tool, select horizontal, and press copy. This will generate another reflected copy of your line. **5)**
- Drag this line into place using the selection tool. Using the direct-selection tool, drag across the two points at the right of the shape, selecting them only, and press command-J to join. Repeat this last step to join the two points at the left of the shape as well. **6)**
- Finally, make a circle in the centre of the snowflake as shown, then select both objects and after making them both white fill, no stroke, select: **Object > Compound Path > Make**. **7)**
- Make one circle the size of the circles in the olympic rings. Option-drag this circle to make four copies, placing them in the appropriate spots and making them the proper colours. **8**
- Select all five circles and go to Object > Path > Outline Path. **9)**

While the five circles are still highlighted, select the Divide filter on the Pathfinder palette. This will create new objects in each instance where the circles had been overlapping each other.

- Select the Direct Selection Tool by pressing 'A' on the keyboard. Select the Eyedropper Tool by pressing 'I' on the keyboard. Now when you press the Command Key you will toggle between the Eyedropper Tool which you have selected, and the Direct Selection tool which is your last used Selection Tool. **10)**
- Using these two tools, select and re-colour the overlapping areas to make it appear that the circles are linked **11)**
- Finally, make one circle the size of the red and purple medallions, giving it a red stroke of five points and a purple fill, and clone it twice by option-dragging it to the appropriate spots. **12)**

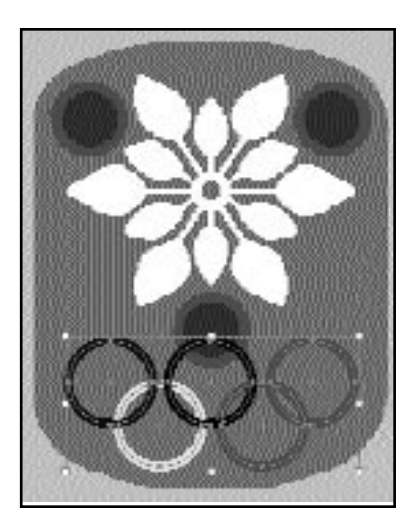

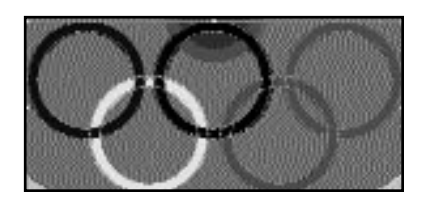

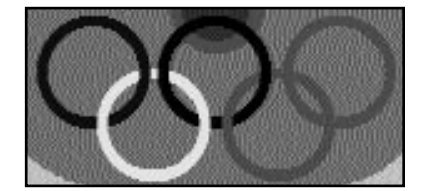